## Not using Dial up Networking

If a customer is using proprietary internet connection softwate they may snot by somection with a true I(CP) and connection. Some private providers provide customers with an connection softwate which sell emulate the TCP/IP network and make the users computer "think" it has an IP address and a DNS address and therefore it is on the Internet while it

This not have the second of the second of th

The scenario', s covered are when a MSN customer has installed MSN 1.2 and they wish to connect to MSN via their third is not responsible for configuring customers are not maching an Ni Structure of the party internet Access provider in Barry of the are not the IAP they must be able to connect to the IAP and navigate the Internet.

## Note: The benefits to MSN connection via a third party IAP are:

No local access numbers, the customer does not need to dial long distance. Connect time charges do not apply, when a customer connects to MSN via their IAP they only pay the flat monthly fee.

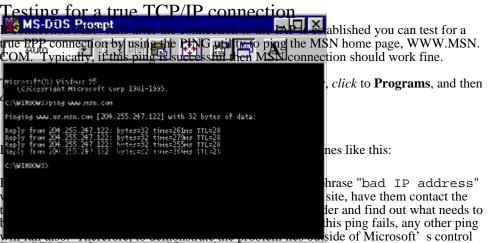

## IsuMiSiNgsoftwarenmalifunctioning.

To determine that the MSN software is working correctly use the MSN connectoid under Dial Up Networking to connect to a MSN Internet Access number. Then double click the MSN icon, leave the connection settings set to "Connect using another dial-up Internet access provider," and click connect. This will connect the computer to MSN using the same protocols and software as if the customer was using the IAP. When this works explain to the customer that you just demonstrated that MSN is working properly and that the problem lies with the IAP.

|                                                      | Onramp                                                                                                    |        |
|------------------------------------------------------|----------------------------------------------------------------------------------------------------|--------|
| NK 🧆                                                 |                                                                                                    |        |
| Make New Connection                                  |                                                                                                    |        |
| Setting up a connectoi                               | Type the phone number for the computer you want to call:                                                                                                    |        |
| Open Dial Up Networking<br>screen, see Fighre Lenter | and double click on "Make New Connection." In the<br>the name of the computer being dialed, this is simply the<br>keep things simple it is best to use the name of the IAP. | e name |
| Figure                                               | United States of America (1)                                                                                                    |        |
|                                                      | r the phone number and the country where the number is<br>ed to determine the country code necessary to dial. See                                                           |        |
| Figure                                               |                                                                                                    |        |
|                                                      | < <u>B</u> ack Next > Cancel                                                                                                    |        |

| Onramp 🔗 🔀                                                                                                    | 3                     |       |
|----------------------------------------------------------------------------------------------------|-----------------------|-------|
| General                                                                                                    | working folder.       |       |
| Dnramp                                                                                                    | k the File menu       |       |
| After entering the basic information the third screen shows the connectoride was setup successfully. See Figure 3. However, if TCP/IP information the dustophone will beed to open the proper 214 • 7446900                  | the IAP requires spec | cific |
| Figure Country code:<br>To open (4) (4) (4) (4) (4) (4) (4) (4) (4) (4)                                                                                                    | er dial up networking | g and |
| choose properties.<br>Figure IV Use country code and area code                                                                                                    | Cancel                |       |
| The properties streen displays the information gathered during connectoid. The Server Type button is where you can specify the connection. If the IAP uses a static IP or PANS address the Type to specify this information. | specific requirements | s for |
| Configure  Server Type    Figure                                                                                                    |                       |       |
| OK Cancel                                                                                                    |                       |       |

| IP address: 0.0.0 | Specify an IP addr  | ress |     |   |   |   |   |   |
|-------------------|---------------------|------|-----|---|---|---|---|---|
|                   | IP <u>a</u> ddress: | 0    | . 0 | · | 0 | · | 0 | ] |

Server assigned name server addresses

After clicking on the second second will open where the network settings may be specified, see Figure 6. To enter static IP information click the TCP/IP settings button.

| Primary <u>D</u> NS:         | 0.0.0.0 |
|------------------------------|---------|
| Secondary D <u>N</u> S:      | 0.0.0.0 |
| Figure Primary <u>W</u> INS: | 0.0.0.0 |

After clicking the TCP/IP settings button the TCP/IP settings button will be displayed. Enter any static IP information in this screen.

☑ Use IP header <u>c</u>ompression

FigtreUse default gateway on remote network

| OK | Cancel |  |
|----|--------|--|
|    |        |  |

To test the MSN software connect to the MSN Internet POP using the MSN dial up networking connectoid then connect to MSN using the setting, "Connect using another dial-up Internet access provider." This uses the same MSN software as if they were connecting using their IAP and will show if MSN software is not functioning properly.